# 如何註冊及管理UpToDate® Anywhere 行動版個人帳號

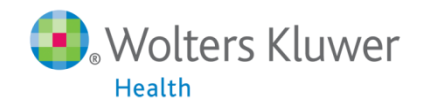

### 有關 UpToDate Anywhere

- 1. 未來, 您不再受限只能在醫院的網域內透過電腦使用 UpToDate, 只要註冊UpToDate的帳號, 隨時隨地都可以使用。
- 2. 智慧型手機、平板電腦, 只要連上網路, 就可以使用 UpToDate。
- 3. 離開醫院後, 使用家用電腦或者筆記型電腦, 網址輸入 <http://www.uptodate.com/online/> , Log in 帳號後就能使 用。

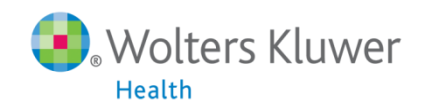

# 您現在可以透過任何行動裝置使用UpToDate的App

### 您可以在Android、iOS、等行動裝置系統的應用商店下載免 費的UpToDate App, 使用時須要登入帳號密碼, 一個帳號最 多同時在**兩台行動裝置**使用APP登入。

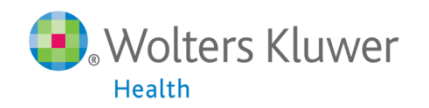

## 為什麼要註冊個人帳號

#### · ©<br>• 只要完成 UpToDate 行動版帳號登錄

- ✔ 可以回家繼續查詢 UpToDate<sup>4</sup>
- ✔ 可以建立個人檢索紀錄↩
- ✔ 可以透過手機 APP 隨時隨地使用 UpToDate<sup>e</sup>

最重要的是,由個人帳號框,告訴你最新更新內容↩

✔ 立刻註冊取得個人帳戶,讓您三個願望一次滿足!<

完成註冊後,每一次登入個人帳 號,若在已書籤過或是曾經閱覽過 的主題前看到一個小橘點,則表示 該主題有更新內容,點下小橘點就 會顯示更新內容↩

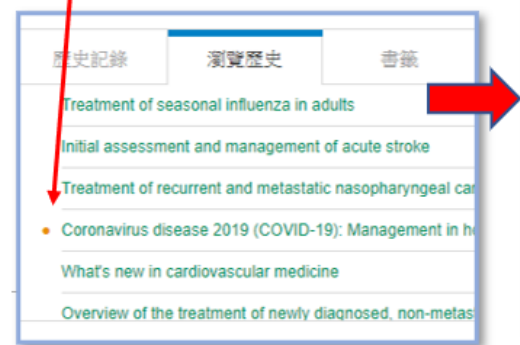

#### **What's New**

#### Hydroxychloroquine not effective as postexposure prophylaxis for COVID-19 (June 2020)

Clinical trials are evaluating postexposure prophylaxis to prevent COVID-19; hydroxychloroquine was a primary candidate, but available data suggest it is not effective in preventing infection. In a placebo-controlled, double-blind trial of 821 individuals with occupational or household exposure to SARS-CoV-2, hydroxychloroquine administered within four days did not reduce the rate of PCR-confirmed COVID-19 or symptoms consistent with COVID-19 over the subsequent 14 days compared with placebo (12 versus 14 percent) [1]. A number of limitations reduce confidence in the findings. Nevertheless, we recommend that postexposure prophylaxis to prevent COVID-19 not be attempted outside a clinical trial. (See "Coronavirus disease 2019 (COVID-19) Epidemiology, virology, and prevention", section on 'Postexposure prophylaxis'.)

#### 您註冊了嗎?4

醫院内任一電腦,打開瀏覽器(建議使用 Chrome)並且輸入網址: www.uptodate.com<sup>↩</sup>

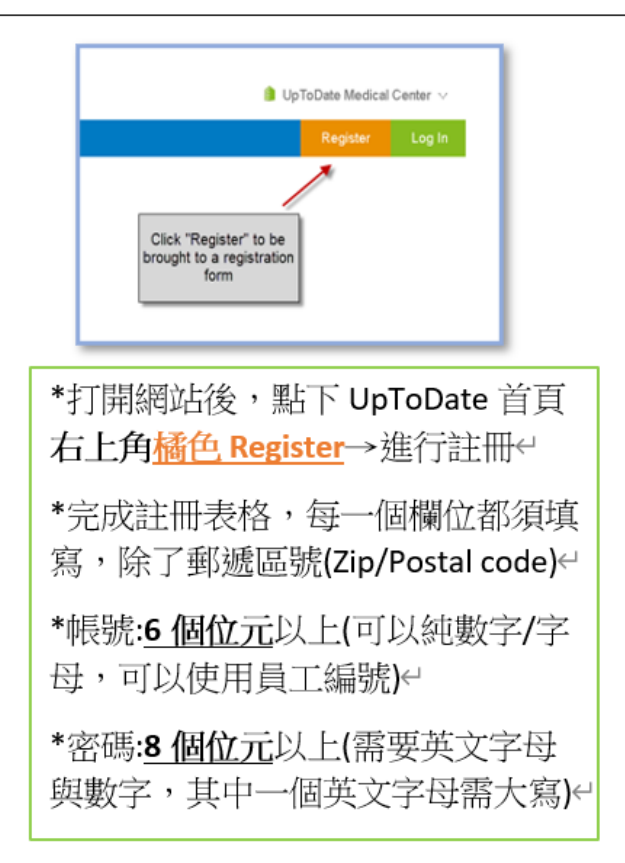

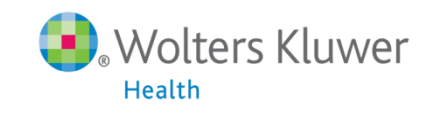

## 註冊UpToDate Anywhere的帳號

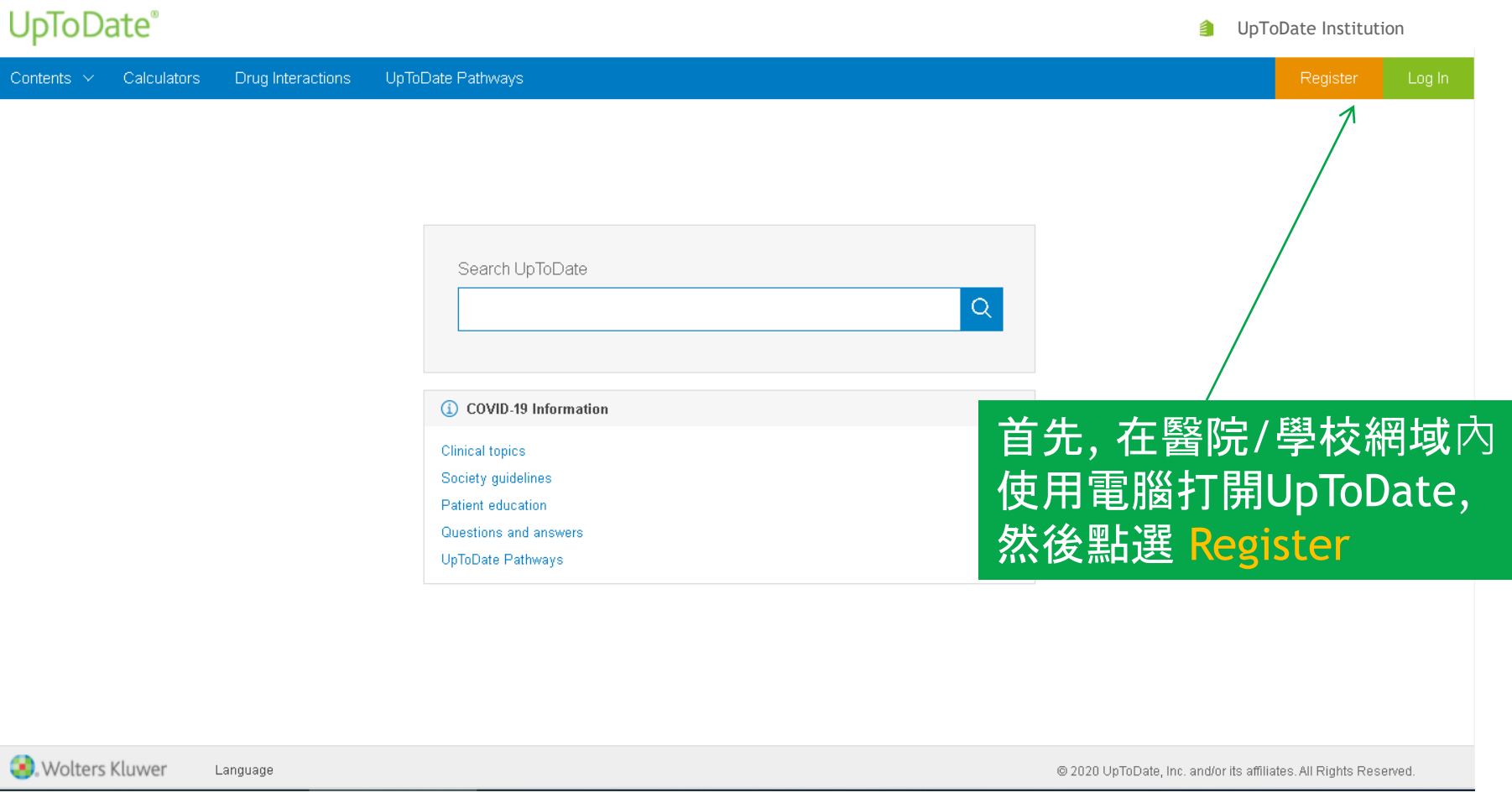

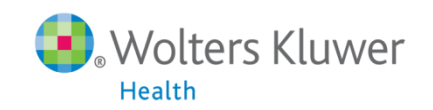

### 註冊表單填寫

#### **First Name 名字** (**中英文皆可**)

#### Last Name **姓** (**中英文皆可**)

#### Email **請務必填寫可收信的email信箱**

You will need access to this email account to complete your registration

**下拉選單中選擇Taiwan** Country

ZIP/Postal Code (optional) **郵遞區號不需填寫** 

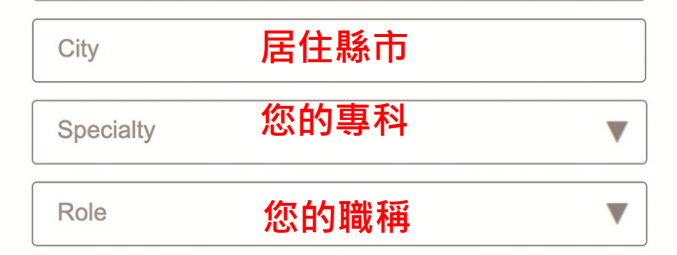

Create your username and password

#### **6字元以上(相同帳號不可重複使用)** Username **8字元以上,需包含至少一個大寫英文字母以及一個數字** Password

 $\checkmark$ 

**2022五月新增註**

**冊認證功能**

Password rules:

- 8 to 24 characters
- at least 1 uppercase letter
- cannot match username
- at least 1 number, or special character from the following set:

 $0 \#$  \$ \* ! ( ) + =

**再次確認密碼** Verify Password

**Send Verification Code** 

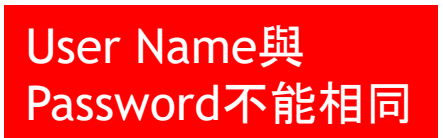

### 表格填寫完畢請至信箱收認證碼通知信

#### 帳號密碼填寫完畢後, 新增認證碼確認步驟

#### Create your username and password

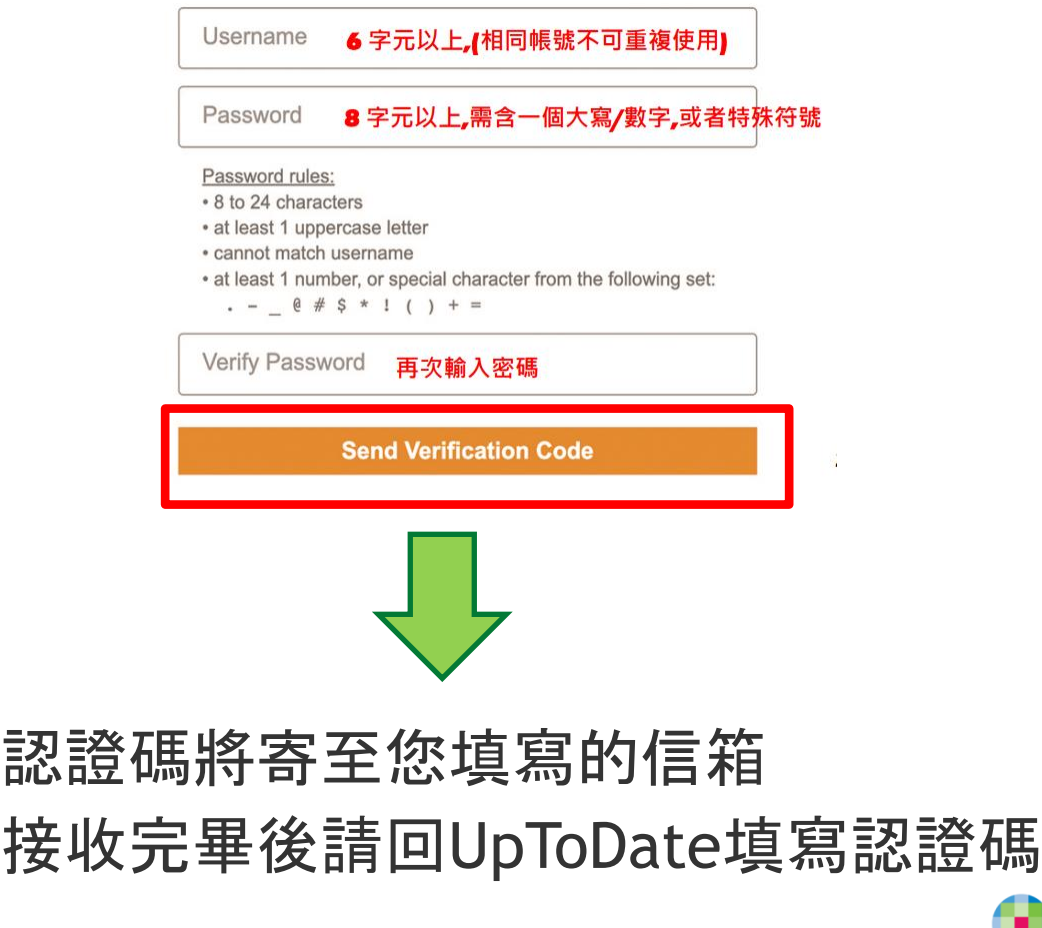

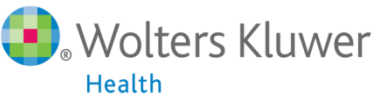

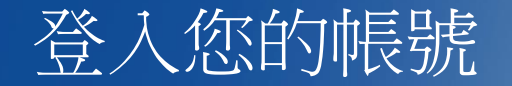

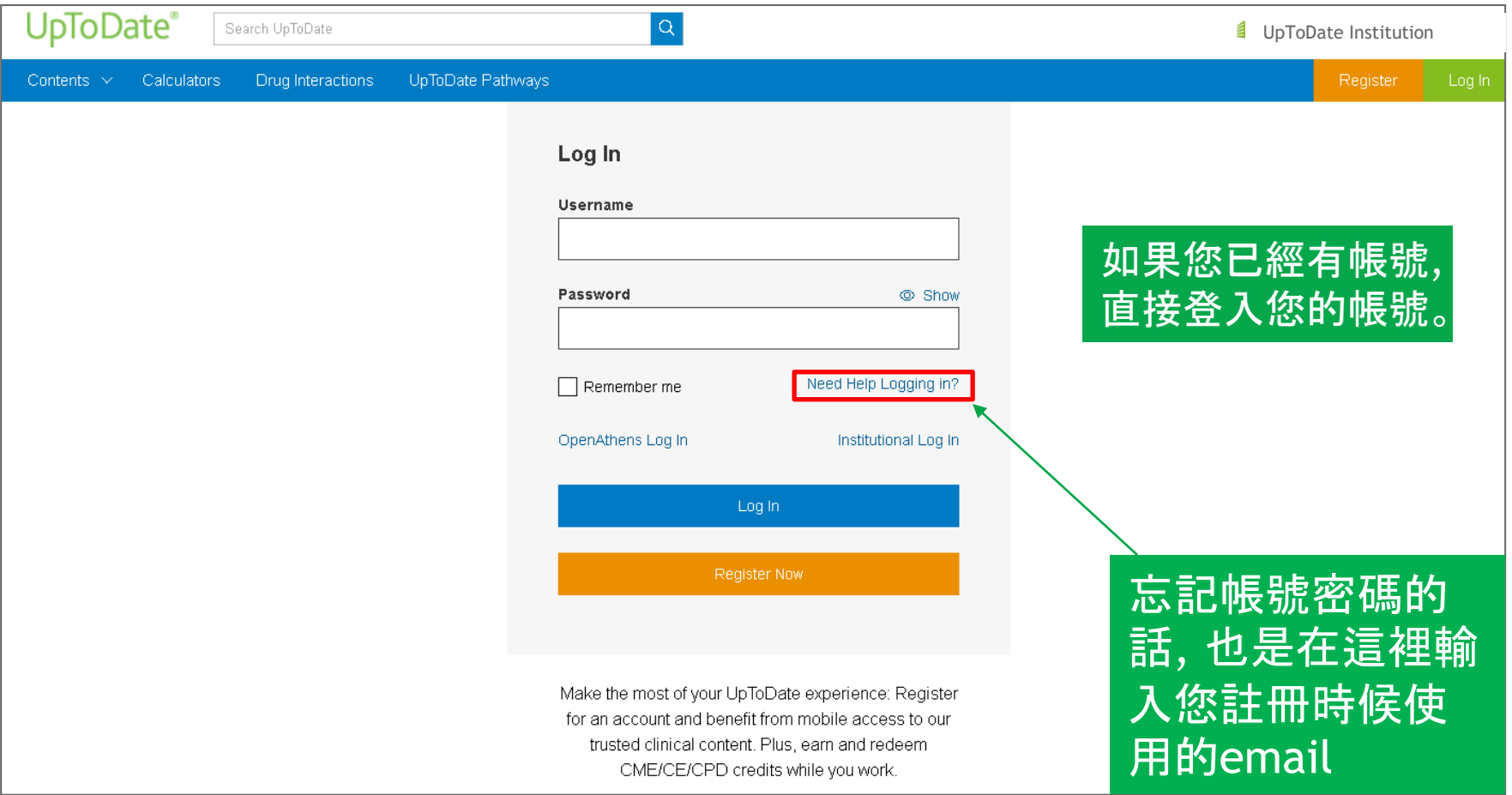

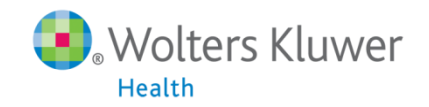

# 從應用程式商店下載UpToDate Mobile App

以Android為例

- 進入Play Store
- 搜尋UpToDate
- 點擊UpToDate
- 點擊下載

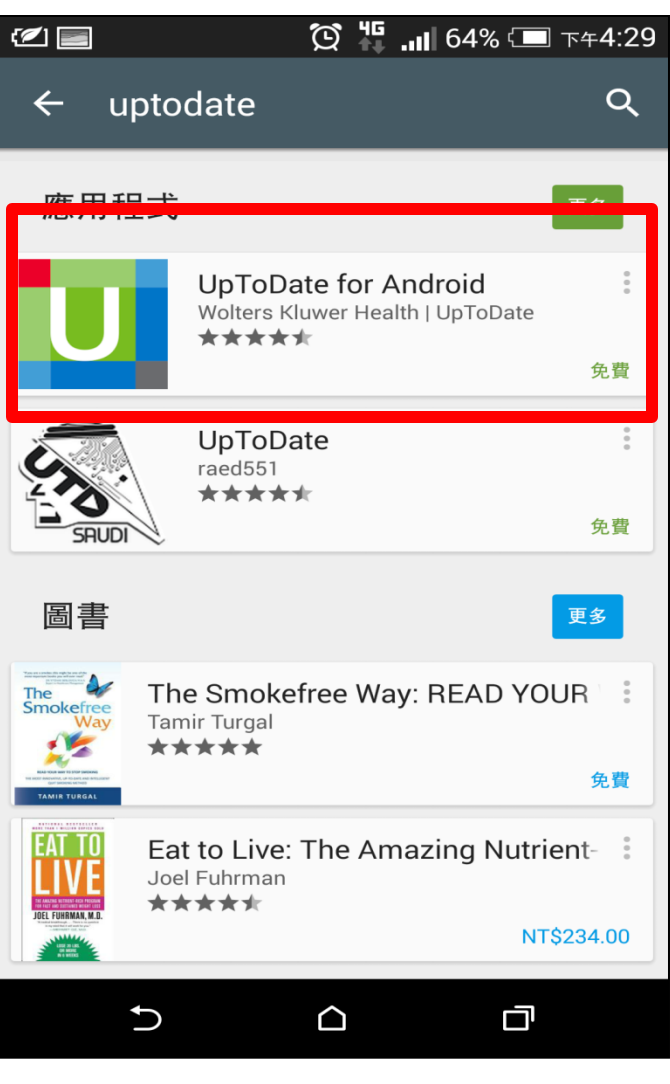

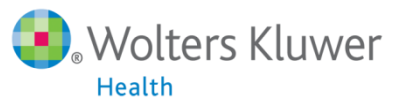

 $\overline{Q}$ 

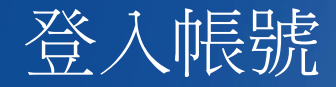

- 1. 打開UpToDate應用程式, 登入您剛剛註冊的帳號, 點選Log In。
- 2. 登入後點選右上角的Accept, 同意使用規範。
- 3. 進入行動裝置首頁。

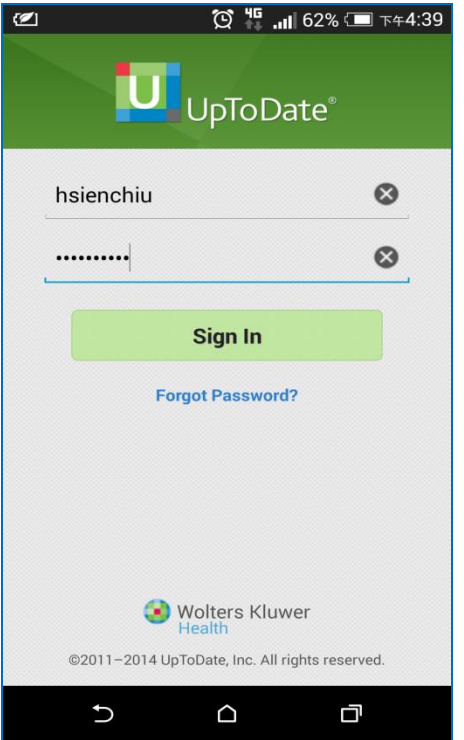

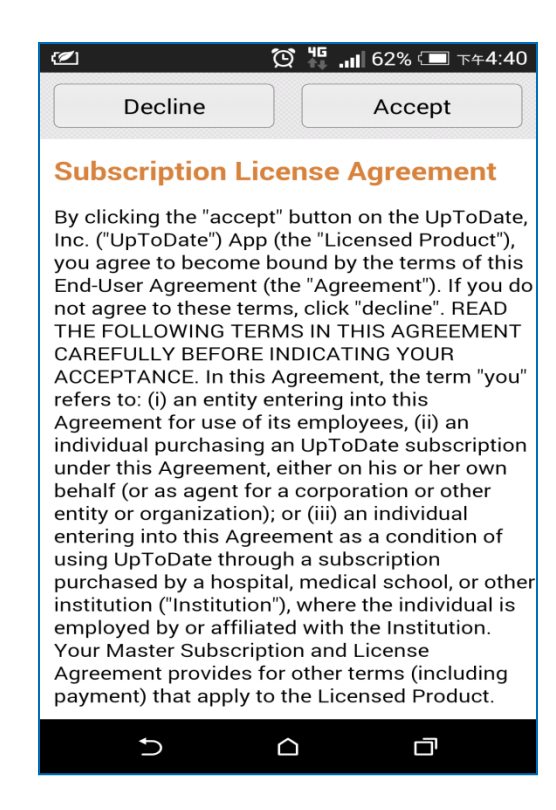

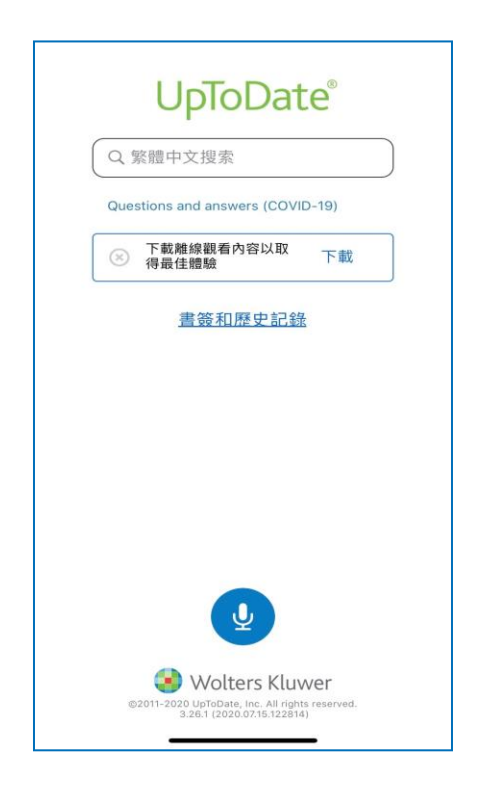

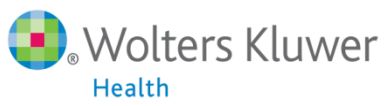

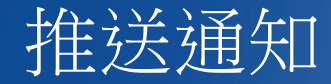

重要:每**90**天內您必須在醫院網域內使用電腦登入您的帳號, 以延展您的帳 號使用有效期, 只要您有下載App, 當您打開App時會出現提醒。

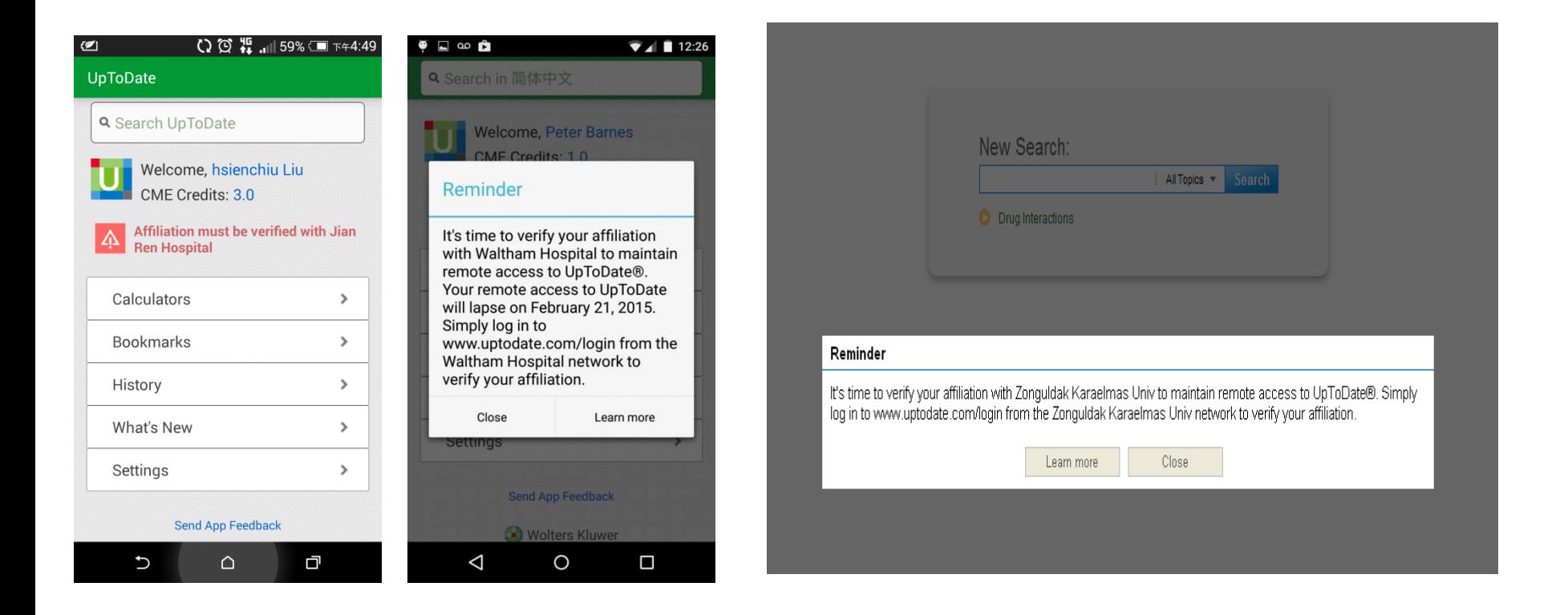

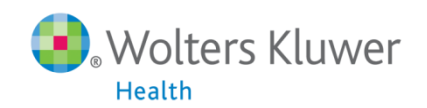